# Document services - AP Invoice Automation

# SYSPRO 8

# Reference Guide

Published: June 2024

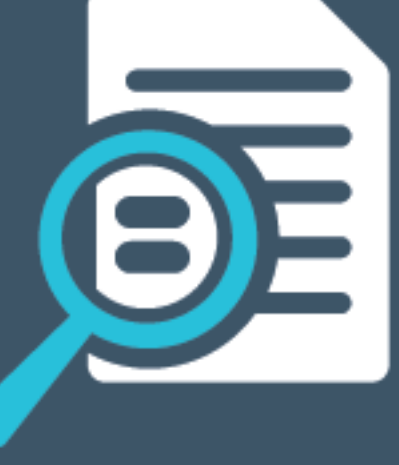

# LI SYSPRO®

# Document Services: AP Invoice [Automation](#page-2-0)<br>
Exploring<br>
Solving<br>
Using<br>
USING<br>
CONTENT OF THE SERVICE OF THE SOLVING<br>
CONTENT OF THE SOLVING<br>
CONTENT OF THE SOLVING OF THE SOLVING OF THE SOLVING OF THE SOLVING OF THE SOLVING

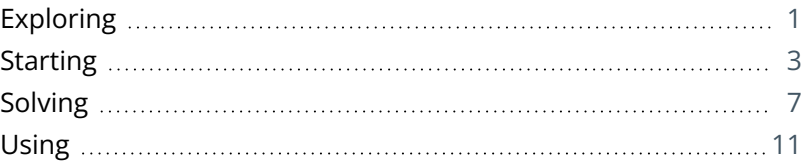

# <span id="page-2-0"></span>Document Services: AP Invoice Automation

# <span id="page-2-1"></span>**Exploring**

## Where it fits in?

The **AP Invoice Automation** feature centers on a form recognition solution (powered by Azure Cognitive Services) that enables the digitization of AP invoice data directly from physical forms, streamlining data entry and expediting the three-way invoice matching process.

SYSPRO data is extracted from invoices and automatically matched to existing information in the system. A key advantage is its integration with the holistic SYSPRO solution to offer a single point of communication, eliminating the need for disparate systems. License bundles of Document Services credits allow for the seamless integration and use within the three-way GRN matching solution.

#### Benefits

- **Streamlined, automated invoice processing**
- **I** Identification of discrepancies, enabling focused exception management

#### Functionality

- User-friendly drag-and-drop or upload option within the existing **AP Invoice Posting** program to process invoices
- **Efficient extraction and validation against SYSPRO data, including matching of the** purchase order number and invoice detail lines to GRNs (goods received notes)
- Managing unmatched invoice lines (where no corresponding GRN entries were found) by manual allocation
- End-to-end real time visibility via access to the supplier document using the **Supplier Query** program

# Navigation

The programs related to this feature are accessed from the **Program List** of the SYSPRO menu:

*Program List > Accounts Payable*

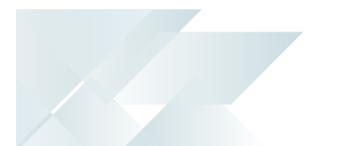

### Terminology **Goods received note (GRN)**

A Goods received note refers to the mechanism whereby you capture accrual values for items received into stock that have not yet been invoiced.

#### **Purchase order**

A purchase order is the document used to define the details of a product or service provided by a seller to a buyer. It becomes a temporary legal contract to buy products or services once the seller accepts it.

Once the need for goods or services is identified and the pre-purchase activities (e.g. requisitioning, supplier sourcing and price negotiation) are complete, a purchase order for the goods is placed with the relevant supplier.

#### **Supplier**

Suppliers provide a mechanism for you to raise purchase orders within SYSPRO, as well as being used as a selection criterion to generate reports.

You can configure group suppliers to facilitate group and intercompany group payments (i.e. processing a single large remittance to a primary supplier instead of multiple payments to many individual suppliers).

Static information configured against a supplier is used to determine applicable tax, discounts, etc., when processing purchasing transactions.

Documents received from a supplier (e.g. invoices, credit notes, debit notes, etc.) are stored against the supplier and let you keep track of the company's liabilities.

You maintain supplier details using the **Suppliers** program and you create group suppliers using the **AP Group Suppliers** program (*Program List > Accounts Payable > Setup*).

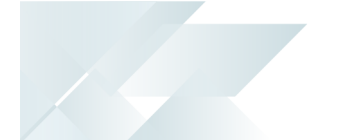

# <span id="page-4-0"></span>**Starting**

## **Prerequisites**

To use this feature, the following must be installed and configured:

- **SYSPRO 8 Cognitive Service**
	- The machine or server where this service is installed must have an active internet connection.
		- For the **SYSPRO 8 Cognitive Service** to work, the **\_\_SRS** operator is required. This a standard operator which is created by the system.
	- To use this feature, the following setup option(s) must be configured:
		- Cognitive service
			- Service endpoint
			- Data center for AP Invoice OCR
	- If you are using *SYSPRO 8 2023*, you must apply **Hotfix KB8100581** before you can make use of the **Current Balance**, **Refresh the Current Credit Balance** and **Top Up** options in the **Consumption Based Licensing Log** program.

## Licensing

The *Document Services – AP Invoice Automation* module is not licensed separately, but there is a cost associated as credit bundles must be purchased to use the API that extracts the data from invoices. One credit is used each time an invoice is uploaded and analyzed.

## Deploying **Operator-Level Deployment in Web UI**

When deploying the capability at operator level directly within the **AP Invoice Posting** program, the process is as follows:

- 1. Open the **AP Invoice Posting** program.
- 2. Select **Document Automation** from the **Customization** gear.

A toast notification informs you that **Document Automation** has been added to the webview and that you need to re-launch the program to use the feature.

3. When re-launching the program, the new control is added to the bottom-left of the program by default.

- 4. Select the **Reset Layout** option from the **Customization** gear to re-position the control within the program.
- 5. Exit and reload the program.

The **Document Automation** control will be added to the left as a form on its own.

#### **Role-Level Deployment in Web UI**

When deploying the capability at role level directly within the **AP Invoice Posting** program, the process is as follows:

1. Select the **Customization** gear, hover over **Design Web Views by Role** and select the relevant role from the list.

A toast notification informs you that you have entered design mode for the role.

- 2. Open the **AP Invoice Posting** program.
- 3. Select **Add Document Automation** from the **Customization** gear.

A toast notification informs you that **Document Automation** has been added to the webview and that you need to re-launch the program to use the feature.

- 4. When you relaunch the program, the **Document Automation** control is added to the bottom-left of the program by default.
- 5. Select the **Reset Layout** option from the **Customization** gear to re-position the control within the program.

A toast notification informs you that the layout has been reset.

6. Select the **Stop Designing by Role** option from the **Customization** gear.

When the role for which the **AP Invoice Automation** feature has been deployed logs in and launches the **AP Invoice Posting** program, the control displays.

To view the **Document Automation** control in the correct layout, operators within the role may need to select the **Reset Layout** option from the **Customization** gear when they first access the program and relaunch it.

#### **Operator-Level Deployment in Desktop UI**

When deploying the capability at operator level directly within the **AP Invoice Posting** program, the process is as follows:

- 1. Open the **AP Invoice Posting** program.
- 2. Right-click on the **Transaction** pane header and select **Add Document Automation** from the **Customized Pane** option.

The **Document Automation** control is added to the top-left of the program as a form on its own by default.

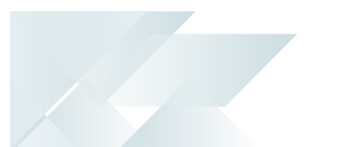

#### **Role-Level Deployment in the Desktop UI**

When deploying the capability at role level directly within the **AP Invoice Posting** program, the process is as follows:

- 1. Navigate to *Ribbon bar > Administration > Design UI Layouts*.
- 2. Select the role for which you need to deploy the **AP Invoice Automation** feature in the **Role** dropdown.
- 3. Select **Start Design Mode**.

The **Design Mode in Progress** window displays.

- 4. Open the **AP Invoice Posting** program.
- 5. Right-click on the **Transaction** pane header and select **Add Document Automation** from the **Customized Pane** option.

The **Document Automation** control is added to the top-left of the program as a form on its own by default.

- 6. Exit the program.
- 7. Select **Exit Design Mode** in the **Design Mode in Progress** window.

When the role for which the **AP Invoice Automation** feature has been deployed logs in and launches the **AP Invoice Posting** program, the control displays.

## **Security**

You can secure this feature by implementing a range of controls against the affected programs. Although not all these controls are applicable to each feature, they include the following:

- You restrict operator access to *activities* within a program using the **Operator Maintenance** program.
- You can restrict operator access to the *fields* within a program (configured using the **Operator Maintenance** program).
- You can restrict operator access to *functions* within a program using passwords (configured using the **Password Definition** program). When defined, the password must be entered before you can access the function.
- You can restrict access to the eSignature *transactions* within a program at operator, group, role or company level (configured using the **Electronic Signature Configuration Setup** program). Electronic Signatures provide security access, transaction logging and event triggering that gives you greater control over your system changes.
- You can restrict operator access to *programs* by assigning them to groups and applying

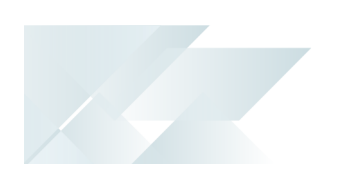

- access control against the group (configured using the **Operator Groups** program).
- You can restrict operator access to *programs* by assigning them to roles and applying access control against the role (configured using the **Role Management** program).

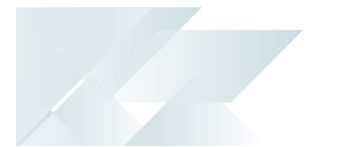

# <span id="page-8-0"></span>**Solving**

System messages Informational messages **Confirm Supplier**

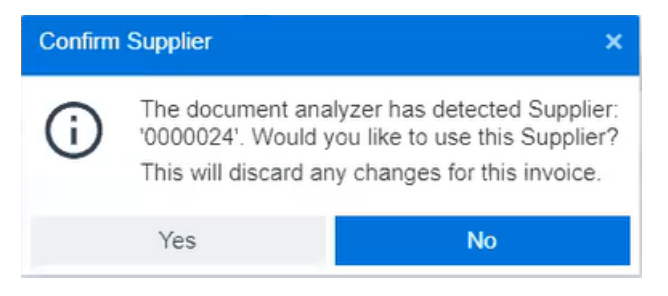

#### Cause

This message is displayed once you have uploaded a document at the **Document Analyzer** pane within the **AP Invoice Posting** program and the system detected a supplier.

#### Solution

Select **Yes** to confirm that the system detected the correct supplier.

Select **No** if you want to manually allocate the invoice to a different supplier.

## **FAOs Will the AP Invoice Automation feature honor existing calculations and validations?**

Yes, all existing validations, such as GRN matching variances as well as existing calculations, such as discounts remain unchanged and are taken into account by the **AP Invoice Posting** program when the **AP Invoice Automation** feature is used.

#### **Can I view the original supplier document after it was uploaded?**

Yes, you can by following these steps:

- 1. Open the **Supplier Query** program.
- 2. Select the hyperlink at the **Invoice** field within the **Invoices**listview and then select the **View Supplier Invoice** option.

The original invoice that was uploaded is displayed.

#### **How can I purchase credits?**

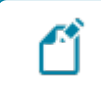

If you are using *SYSPRO 8 2023*, you must apply **Hotfix KB8100581** to gain access to the options detailed below.

You can purchase document credits by accessing the **OneView Portal Credit Management** page from directly within the **Consumption Based Licensing Log** program. To do this, simply select the **Top Up** button.

Once you have opened and signed into the **OneView Portal Credit Management** page within your browser:

1. Select **Top Up**.

The **Transaction Top Up** window is displayed.

- 2. Select the amount of credits you would like to purchase in the **Total** field.
- 3. Enter a reference in the **Reference** field.
- 4. Select **Submit**.
- 5. In SYSPRO, select the **Refresh the Current Credit Balance** button in the **Consumption Based Licensing Log** program to reflect the purchased credits.

#### **How can I view my available credits?**

If you are using *SYSPRO 8 2023*, you must apply **Hotfix KB8100581** to gain access to the options detailed below.

You can view your available credits in the **Current Balance** field within the **Consumption Based Licensing Log** program. Select the **Refresh the Current Credit Balance** button to refresh the field if required.

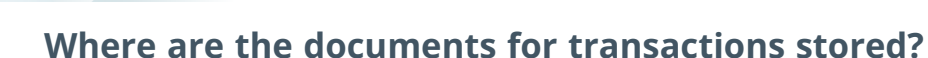

The document for each transaction is stored in the APInvoiceDocument table. As a result, the table will continuously grow as transactions are saved.

#### **Which document types are supported?**

The following document types are supported in the **Desktop UI** and **Web UI**:

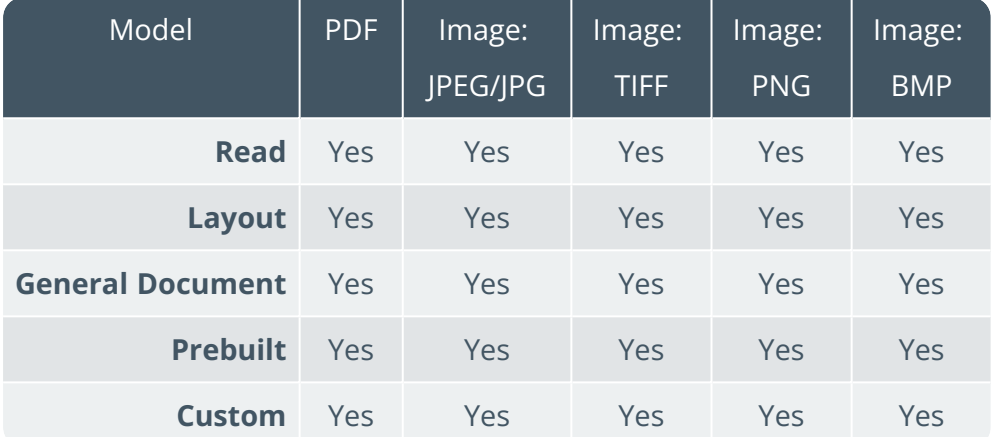

#### **How do I set up the \_\_SRS operator if it has been deleted?**

The **\_\_SRS** operator is automatically created by the system when installing **SYSPRO Reporting Services**. It is required for the **SYSPRO 8 Cognitive Service** to work.

If, for some reason, this operator is deleted, you can copy another one of the **\_\_SYSTEM** operators to ensure that the default permissions are correct. You can do this by following these steps:

- 1. Open the **Operator Maintenance** program.
- 2. Browse for or enter one of the **SYSTEM** operator codes (e.g., **ESP**).
- 3. Select the **Copy Operator** button.
- 4. Enter **\_\_SRS** in the **Copy to operator** field.
- 5. Enter **SYSPRO Reporting Services** in the **New name** field.
- 6. Enter **\_\_SRS** in the **New network user name** field.
- 7. Select **Copy...**.

The operator is created and the settings are copied. The default permissions are therefore retained.

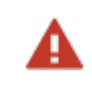

Ensure that the operator is assigned to a valid SYSPRO company in the **Defaults** tab within the **Operator Maintenance** program.

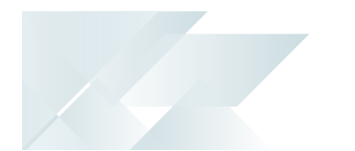

Alternatively, you can create a new operator named **\_\_SRS** using the **Operator Maintenance** program. Ensure the following:

- The operator belongs to the **ADMIN** operator group.
- The default company to which the operator is assigned is a valid SYSPRO company.

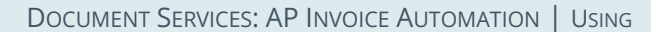

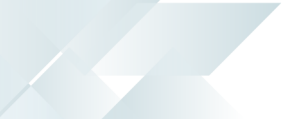

# <span id="page-12-0"></span>**Using**

## Process **Architecture: Matching Process**

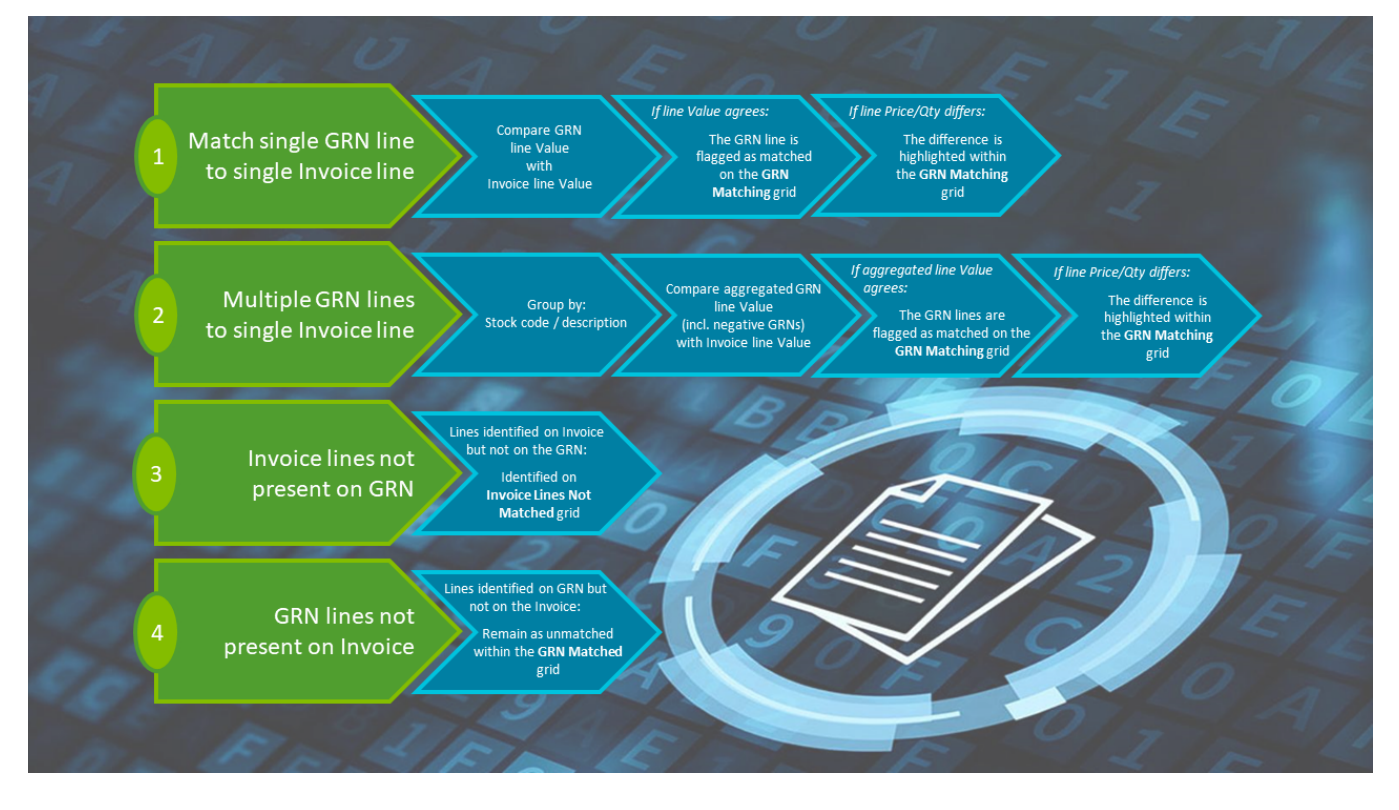

The matching algorithm within the **Document Services: AP Invoice Automation** feature relies on the following mapping between the supplier invoice information and the GRN matching grid within the **AP Invoice Posting** program:

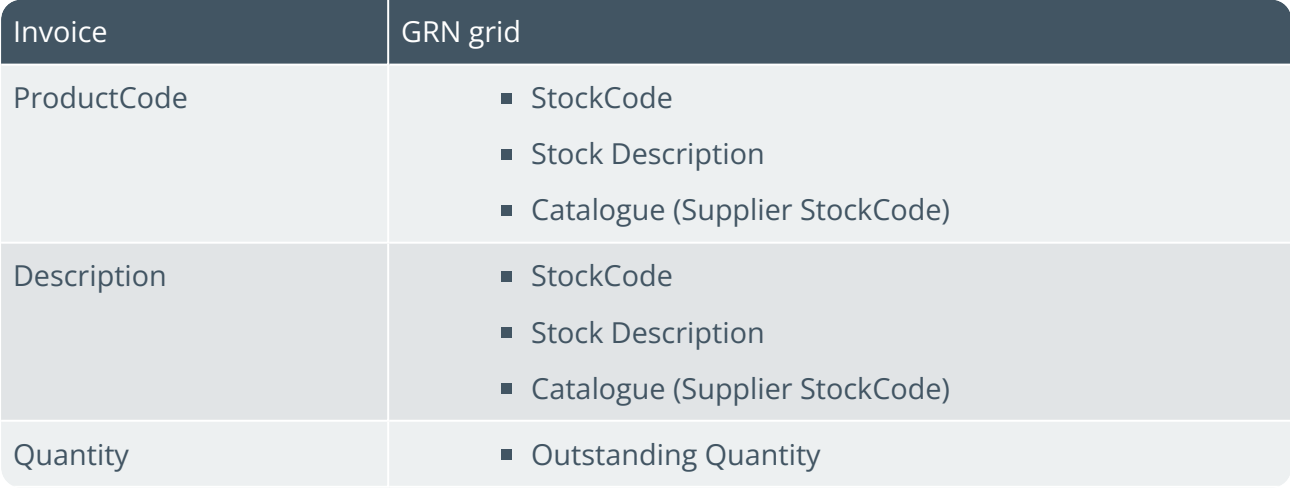

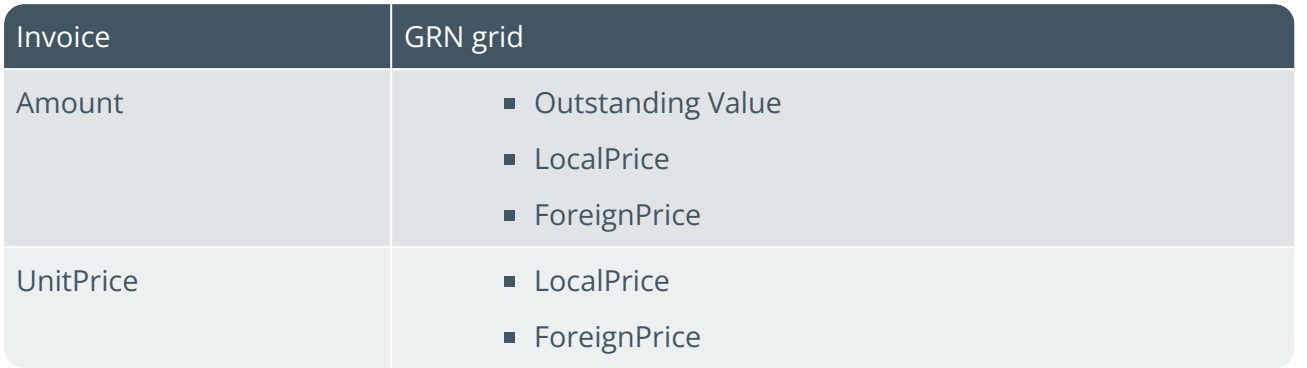

#### **Uploading and posting supplier invoices**

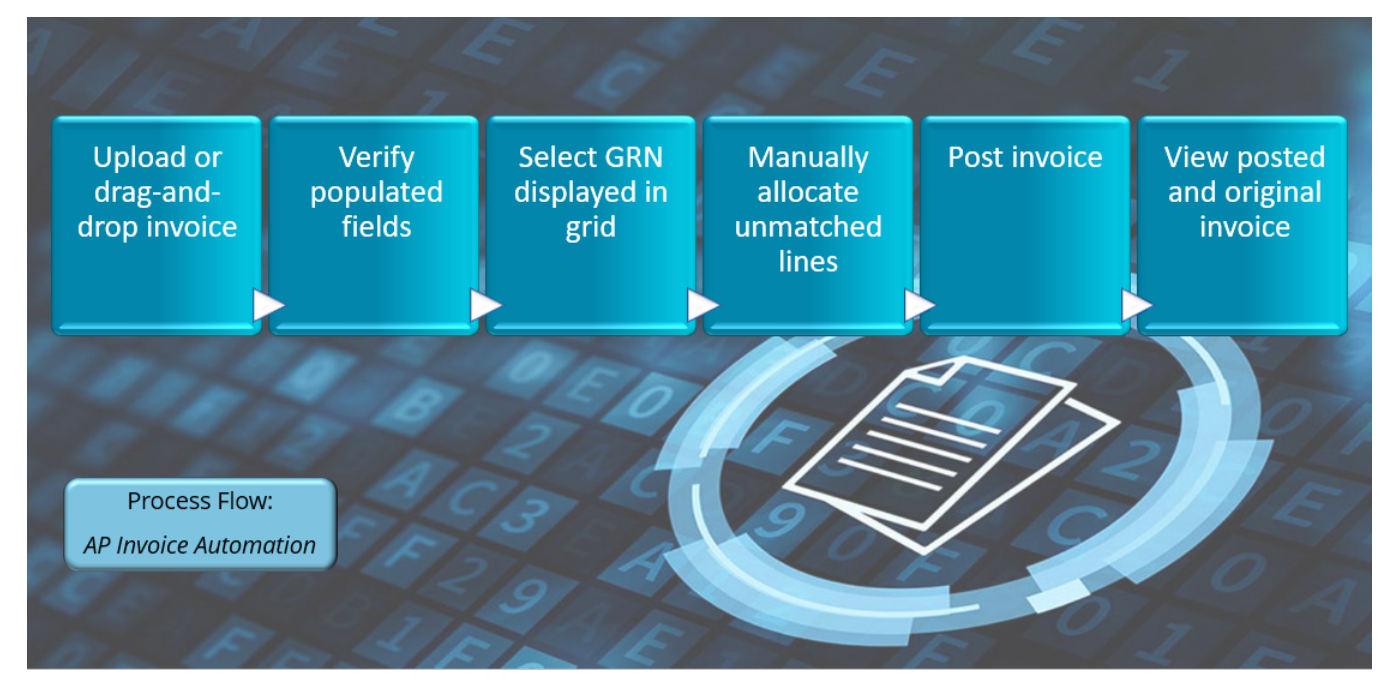

1. Open the **AP Invoice Posting** program and navigate to the **Document Analyzer** form.

If the **Document Analyzer** pane is not displayed, follow the steps outlined within the **Deployment** section to do the initial setup..

- 2. Upload your sample invoice into the form's upload field (either by drag-and-drop, or upload selection).
- 3. Once the analysis is complete, the system prompts you to confirm the matched supplier. Ensure that the **Document Analyzer** correctly identifies the supplier.
- 4. Verify that the following fields are populated correctly from the uploaded file (i.e. invoice):

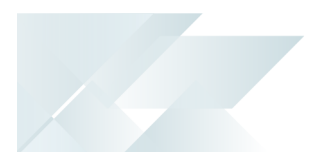

- Invoice number
- **Transaction amount**
- Invoice date
- Tax amount
- 5. Navigate to the **GRN Matching** grid and confirm the following:
	- The grid is automatically updated with the GRN linked to the purchase order referred to on the supplier Invoice.
	- The GRN lines are matched accordingly.
- 6. Navigate to the **Unmatched Invoice Lines** form and confirm that the **Invoice Lines not Matched** grid is automatically updated with all invoice lines that were not automatically matched to the GRN lines.
- 7. Post the invoice and exit the program.
- 8. Once the invoice is posted, open the **Supplier Query** program and verify that the document can be viewed accordingly.

## Affected programs

The following indicates areas in the product that may be affected by implementing this feature:

#### **Transaction Processing programs**

AP Invoice Posting

*Program List > Accounts Payable > Invoice Processing*

This program lets you process incoming invoices, credits and debits from suppliers.

We have added the following to accommodate the **AP Invoice Automation** feature:

- You can upload or drag-and-drop the supplier invoice at the **Document Analyzer** pane.
- You can view and allocate invoice lines that couldn't be matched to the GRN lines at the **Unmatched Invoice** line pane or grid.

#### **Query programs**

Supplier Query

*Program List > Accounts Payable*

This program lets you view data relating to your suppliers in the in the Accounts Payable module.

You can select the **View Supplier Invoice** option from the hyperlink at the **Invoice** field (within the **Invoices** listview) to view the original document that was uploaded and saved against the invoice.

# L'SYSPRO

#### www.syspro.com

Copyright © SYSPRO. All rights reserved.<br>All brand and product names are trademarks or<br>registered trademarks of their respective holders.

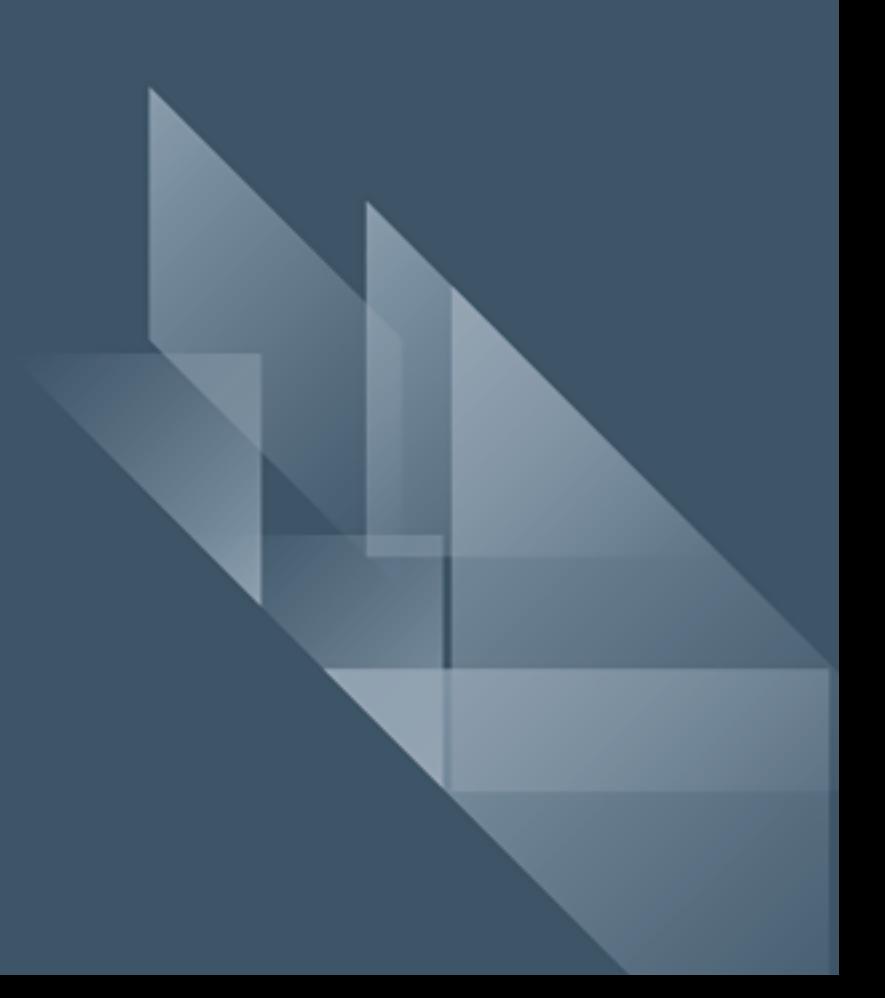